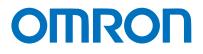

NA-series HMI Programmable Terminal

# Practices Guide Creating Basic Pages

| NA5-15W     |
|-------------|
| NA5-12W     |
| NA5-9W🗆 🗆 🗆 |
| NA5-7W🗆 🗆 🗆 |

Practices Guide

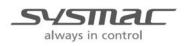

V421-E1-01

#### Introduction

This guide provides reference information on editing pages of the NA. It does not provide safety information.

Be sure to obtain the NA-series Programmable Terminal User's Manuals, read and understand the safety points and other information required for use, and test sufficiently before actually using the equipment.

- (1) All rights reserved. No part of this publication may be reproduced, stored in a retrieval system, or transmitted, in any form, or by any means, mechanical, electronic, photocopying, recording, or otherwise, without the prior written permission of OMRON.
- (2) No patent liability is assumed with respect to the use of the information contained herein. Moreover, because OMRON is constantly striving to improve its high-quality products, the information contained in this manual is subject to change without notice. Every precaution has been taken in the preparation of this manual. Nevertheless, OMRON assumes no responsibility for errors or omissions. Neither is any liability assumed for damages resulting from the use of the information contained in this publication.
- (3) Trademarks

• Sysmac and SYSMAC are trademarks or registered trademarks of OMRON Corporation in Japan and other countries for OMRON factory automation products.

• Windows, Visual Basic, and Excel are either registered trademarks or trademarks of Microsoft Corporation in the United States, Japan, and other countries.

• Other company names and product names in this document are the trademarks or registered trademarks of their respective companies.

• Microsoft product screen shots reprinted with permission from Microsoft Corporation.

• The product pictures and drawings contained in this document are the graphical images, which may be different from the actual articles.

## **Terms and Conditions Agreement**

## Warranty, Limitations of Liability

## Warranties

#### **Exclusive Warranty**

Omron's exclusive warranty is that the Products will be free from defects in materials and workmanship for a period of twelve months from the date of sale by Omron (or such other period expressed in writing by Omron). Omron disclaims all other warranties, express or implied.

#### Limitations

OMRON MAKES NO WARRANTY OR REPRESENTATION, EXPRESS OR IMPLIED, ABOUT NON-INFRINGEMENT, MERCHANTABILITY OR FITNESS FOR A PARTICULAR PURPOSE OF THE PRODUCTS. BUYER ACKNOWLEDGES THAT IT ALONE HAS DETERMINED THAT THE PRODUCTS WILL SUITABLY MEET THE REQUIREMENTS OF THEIR INTENDED USE.

Omron further disclaims all warranties and responsibility of any type for claims or expenses based on infringement by the Products or otherwise of any intellectual property right.

#### **Buyer Remedy**

Omron's sole obligation hereunder shall be, at Omron's election, to (i) replace (in the form originally shipped with Buyer responsible for labor charges for removal or replacement thereof) the non-complying Product, (ii) repair the non-complying Product, or (iii) repay or credit Buyer an amount equal to the purchase price of the non-complying Product; provided that in no event shall Omron be responsible for warranty, repair, indemnity or any other claims or expenses regarding the Products unless Omron's analysis confirms that the Products were properly handled, stored, installed and maintained and not subject to contamination, abuse, misuse or inappropriate modification. Return of any Products by Buyer must be approved in writing by Omron before shipment. Omron Companies shall not be liable for the suitability or unsuitability or the results from the use of Products in combination with any electrical or electronic components, circuits, system assemblies or any other materials or substances or environments. Any advice, recommendations or information given orally or in writing, are not to be construed as an amendment or addition to the above warranty.

See http://www.omron.com/global/ or contact your Omron representative for published information.

## Limitation on Liability; Etc

OMRON COMPANIES SHALL NOT BE LIABLE FOR SPECIAL, INDIRECT, INCIDENTAL, OR CONSEQUENTIAL DAMAGES, LOSS OF PROFITS OR PRODUCTION OR COMMERCIAL LOSS IN ANY WAY CONNECTED WITH THE PRODUCTS, WHETHER SUCH CLAIM IS BASED IN CONTRACT, WARRANTY, NEGLIGENCE OR STRICT LIABILITY.

Further, in no event shall liability of Omron Companies exceed the individual price of the Product on which liability is asserted.

## **Application Considerations**

#### Suitability of Use

Omron Companies shall not be responsible for conformity with any standards, codes or regulations which apply to the combination of the Product in the Buyer's application or use of the Product. At Buyer's request, Omron will provide applicable third party certification documents identifying ratings and limitations of use which apply to the Product. This information by itself is not sufficient for a complete determination of the suitability of the Product in combination with the end product, machine, system, or other application or use. Buyer shall be solely responsible for determining appropriateness of the particular Product with respect to Buyer's application, product or system. Buyer shall take application responsibility in all cases.

NEVER USE THE PRODUCT FOR AN APPLICATION INVOLVING SERIOUS RISK TO LIFE OR PROPERTY WITHOUT ENSURING THAT THE SYSTEM AS A WHOLE HAS BEEN DESIGNED TO ADDRESS THE RISKS, AND THAT THE OMRON PRODUCT(S) IS PROPERLY RATED AND INSTALLED FOR THE INTENDED USE WITHIN THE OVERALL EQUIPMENT OR SYSTEM.

### Programmable Products

Omron Companies shall not be responsible for the user's programming of a programmable Product, or any consequence thereof.

### Disclaimers

### Performance Data

Data presented in Omron Company websites, catalogs and other materials is provided as a guide for the user in determining suitability and does not constitute a warranty. It may represent the result of Omron's test conditions, and the user must correlate it to actual application requirements. Actual performance is subject to the Omron's Warranty and Limitations of Liability.

### Change in Specifications

Product specifications and accessories may be changed at any time based on improvements and other reasons. It is our practice to change part numbers when published ratings or features are changed, or when significant construction changes are made. However, some specifications of the Product may be changed without any notice. When in doubt, special part numbers may be assigned to fix or establish key specifications for your application. Please consult with your Omron's representative at any time to confirm actual specifications of purchased Product.

#### Errors and Omissions

Information presented by Omron Companies has been checked and is believed to be accurate; however, no responsibility is assumed for clerical, typographical or proofreading errors or omissions.

## Contents

| Ter | Terms and Conditions Agreement3 |                                                       |    |  |
|-----|---------------------------------|-------------------------------------------------------|----|--|
|     | Warra                           | nty, Limitations of Liability                         |    |  |
|     | Applic                          | ation Considerations                                  | 4  |  |
|     | Discla                          | imers                                                 | 4  |  |
| Rel | lated Manuals                   | 5                                                     | 7  |  |
| 1   | Introductio                     | n                                                     |    |  |
|     | 1-1                             | Overview                                              |    |  |
|     | 1-2                             | System Configuration                                  | 9  |  |
|     | 1-3                             | Procedure to Create Pages                             | 10 |  |
| 2   | Project Cre                     | ation                                                 | 11 |  |
|     | 2-1                             | Creating Projects                                     |    |  |
|     | 2-2                             | Starting up Sysmac Studio                             | 12 |  |
|     | 2-3                             | Registering Global Variables                          | 14 |  |
| 3   | Basic Setti                     | ngs                                                   | 15 |  |
|     | 3-1                             | Adding an NA                                          | 15 |  |
|     | 3-2                             | Sysmac Studio Window Components for Creating NA Pages | 17 |  |
|     | 3-3                             | NA Communication Settings                             | 18 |  |
|     | 3-4                             | Registering Variables                                 | 19 |  |
| 4   | Creating Ba                     | asic Pages                                            | 22 |  |
|     | 4-1                             | Adding Pages                                          | 23 |  |
|     | 4-2                             | Creating ON/OFF Switches                              | 27 |  |
|     | 4-3                             | Creating Bit Lamps                                    | 30 |  |
|     | 4-4                             | Creating Labels                                       | 34 |  |
|     | 4-5                             | Off-line Testing 1                                    | 36 |  |
|     | 4-6                             | Creating the Button to Switch Pages                   | 37 |  |
|     | 4-7                             | Creating Data Display/Edit Objects                    | 41 |  |
|     | 4-8                             | Creating Gauges                                       | 46 |  |

|     | 4-9           | Off-line Testing 2                                                   | 48 |
|-----|---------------|----------------------------------------------------------------------|----|
|     | 4-10          | Creating Alarms                                                      | 49 |
|     | 4-11          | Displaying PDF Files                                                 | 55 |
|     | 4-12          | Displaying Videos                                                    | 56 |
| _   |               |                                                                      |    |
| 5   | Check on th   | e Actual Unit                                                        | 57 |
|     | 5-1           | Creating a Ladder                                                    | 57 |
|     | 5-2           | Synchronization                                                      | 58 |
|     | 5-3           | Operations                                                           | 60 |
| 6   | Integrated S  | Simulation                                                           | 61 |
| 7   | Reference M   | laterials                                                            | 62 |
|     | 7-1           | Correspondence Table of Data Types between the NJ-series Controllers |    |
|     | 7-2           | NA Series Lineup                                                     |    |
| Rev | ision History |                                                                      | 64 |

## **Related Manuals**

| Cat.No.  | Model                                                  | Manual Name                                                        |  |
|----------|--------------------------------------------------------|--------------------------------------------------------------------|--|
| SBCA-362 | SYSMAC-SE2                                             | Sysmac Studio Version 1 Operation Manual                           |  |
| SBSA-545 | NA5-15Waaaa<br>NA5-12Waaaa<br>NA5-9Waaaa<br>NA5-7Waaaa | NA-series Programmable Terminal Hardware User's<br>Manual          |  |
| SBSA-546 | NA5-15Waaaa<br>NA5-12Waaaa<br>NA5-9Waaaa<br>NA5-7Waaaa | NA-series Programmable Terminal Software User's Manual             |  |
| SBSA-547 | NA5-15W0000<br>NA5-12W0000<br>NA5-9W0000<br>NA5-7W0000 | NA-series Programmable Terminal Device Connection<br>User's Manual |  |
| SBSA-548 | NA5-15Waaaa<br>NA5-12Waaaa<br>NA5-9Waaaa<br>NA5-7Waaaa | NA-series Programmable Terminal Startup Guide                      |  |

The following manuals are related to this manual.

# 1 Introduction

In this chapter, you will learn what information is required to create the pages on the NA-series PTs while confirming the contents included in this guide. You will also learn the system configuration required and the procedure for creating pages.

## 1-1 Overview

## 1-1-1 Overview

As summarized below, this guide explains the procedures to perform settings of the NA series, to create basic pages, and to transfer them to the actual unit.

### **1** . Creating Projects

- · Creating a Project
- Registering Global Variables
- NA Communication Settings
- Registering Variables

### 2 . Creating Basic Pages

- Adding Pages
- ON/OFF Switches
- Bit Lamps
- · Labels
- Off-line Testing
- Button to Switch Pages
- Data Edit/Display
- Gauges (Graphs)
- Alarms
- PDF Display
- Video Display
- Integrated Simulation

### 3. Check on Actual Unit

- · Synchronization
- ·Operation

## 1-2 System Configuration

## 1-2-1 System Configuration

The NA series can include multiple NJ units or NA units within a single project as shown in the figures below.

This guide deals with the projects for the one-to-one (1:1) NJ-NA configuration where a single NJ is connected with a single NA.

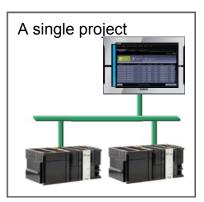

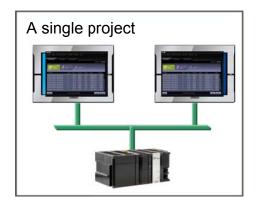

The figure below shows the configuration used in this guide.

The Ethernet is used for communications between the NJ series and NA series, as well as for the screen data transfer from the PC.

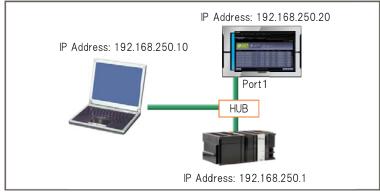

## 1-3 Procedure to Create Pages

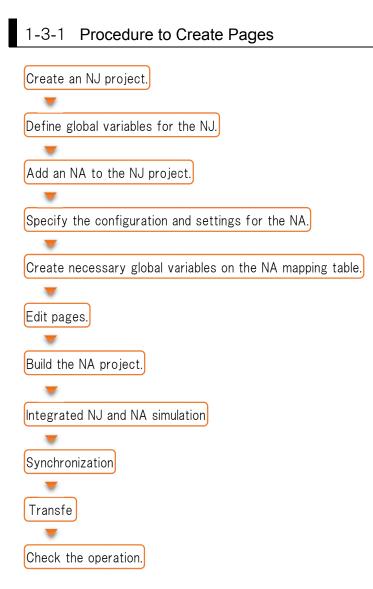

# 2 Project Creation

This chapter describes the settings for the NJ that are required before creating pages of the NA series.

## 2-1 Creating Projects

## 2-1-1 Creating a Project

There are two ways to create a project to create pages for the NA series as described below:

- (1) Add NA to the existing NJ project.
- (2) Create a new NA project.

In this guide, you will practice (1). For (2), refer to the reference materials at the end of the guide.

## 2-2 Starting up Sysmac Studio

## 2-2-1 Starting up Sysmac Studio

Start up Sysmac Studio in either way described below:

• Double-click the icon on the desktop.

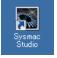

• Select [START]-[All Programs]-[OMRON]-[Sysmac Studio]-[Sysmac Studio].

## 2-2-2 Creating a New Project

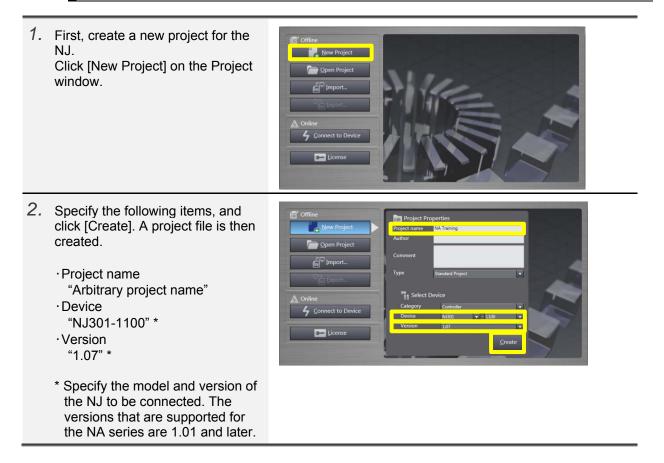

## 2-2-3 Changing the Controller Name

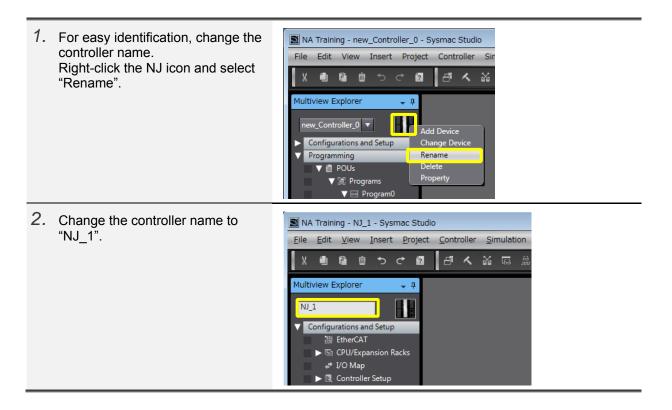

## 2-2-4 Confirming the IP Address

To connect NJ with Sysmac Studio via EtherNet/IP<sup>™</sup>, confirm the IP address of the NJ side as described below.

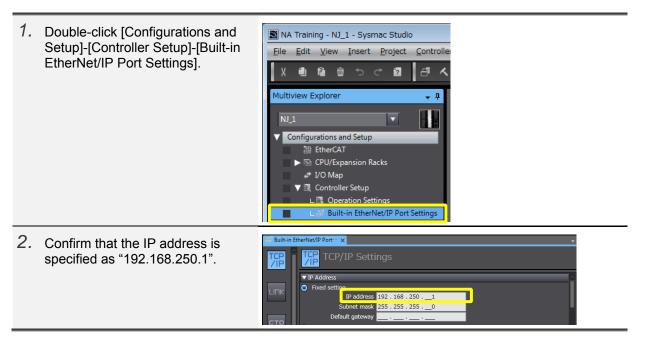

## 2-3 Registering Global Variables

## 2-3-1 Registering Global Variables

To exchange data with the NA, register the global variables of the NJ.

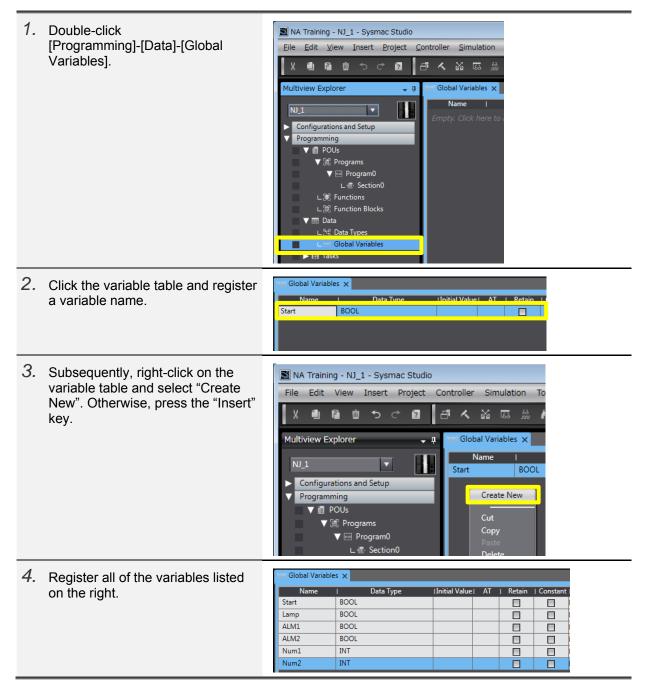

# **3** Basic Settings

This chapter describes the basic procedure to create an NA project, to specify communication settings, and to register variables.

## 3-1 Adding an NA

## 3-1-1 Adding an NA

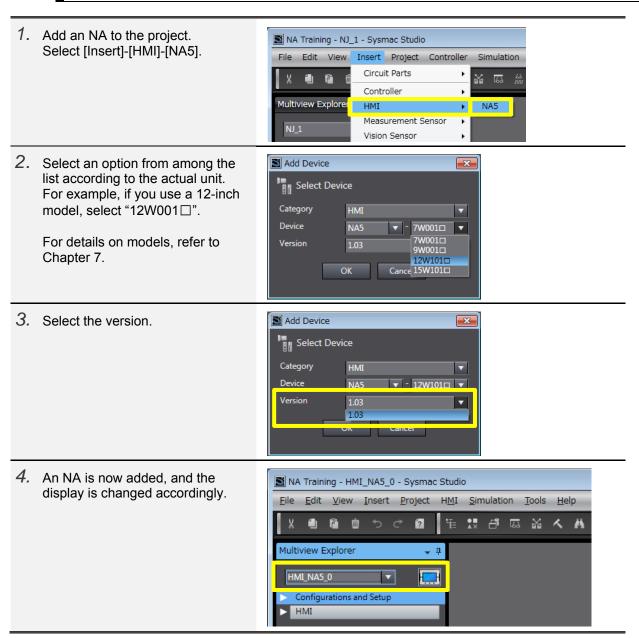

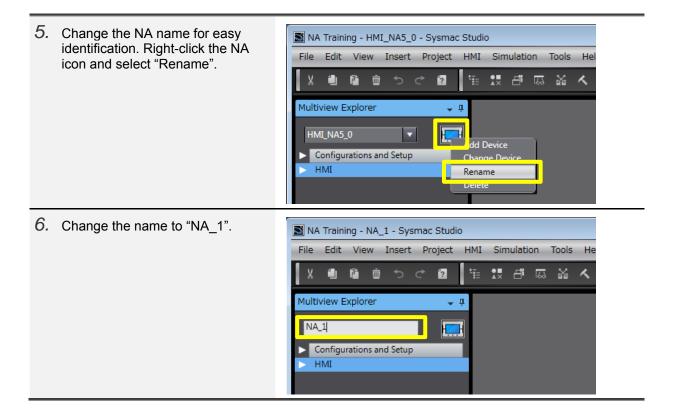

## 3-2 Sysmac Studio Window Components for Creating NA Pages

## 3-2-1 Sysmac Studio Window Components for Creating NA Pages

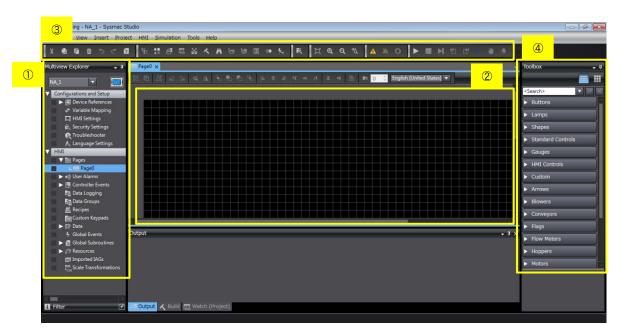

|   | Name              | Description                                         |
|---|-------------------|-----------------------------------------------------|
| 1 | Mutiview Explorer | Used to select items to set or pages to create.     |
| 2 | Edit Pane         | Used to perform configuration settings or to create |
|   |                   | pages.                                              |
| 3 | Toolbar           | The frequently-used functions such as "Build" or    |
|   |                   | "Synchronization" are collected here to facilitate  |
|   |                   | execution.                                          |
| 4 | Toolbox           | Contain the objects to make screendata.             |

## 3-3 NA Communication Settings

## 3-3-1 NA Communication Settings

Specify the Ethernet communication settings following the procedure below.

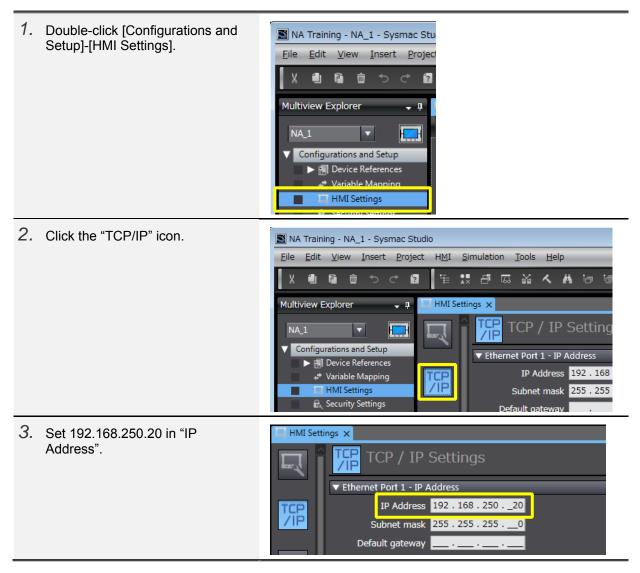

## 3-4 Registering Variables

### 3-4-1 Variable Mapping Scheme

1. When an NJ exists within the same project in which an NA exists, all of the NJ's global variables will be automatically reflected in the NA's variable mapping table.

2. You can select the variables required to create the pages of the NA series and register them as the NA series' global variables. ("Create Device Variable")

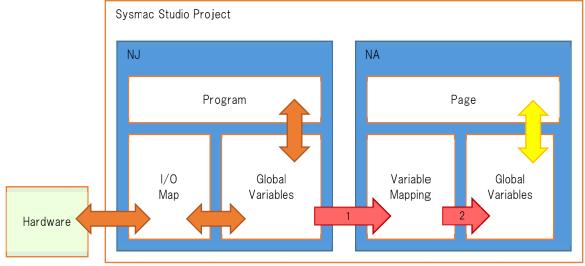

The function is called "variable mapping", and the names of the NA's global variables allocated at this time are specified as "*NJ controller name\_NJ global variable name*". When NA is connected with NJ at 1: N, each NJ is identified by the controller name.

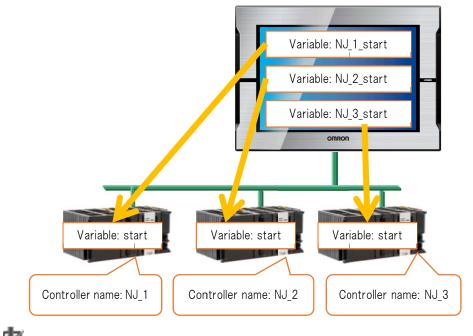

## Precautions for Correct Use

If you change the variable type or other items of the NJ while variable mapping has been already performed, a mapping error may occur because the change is

## automatically reported to the NA.

## 3-4-2 Variable Mapping Procedure

| 1. | Double-click [Configurations and<br>Setup]-[Variable Mapping].                                                                                                    | NA Training - NA_1 - Sysmac Studio     File   Edit   View   Insert   Project   HMI   Simulation     Y   Image: State of the state of the st |
|----|----------------------------------------------------------------------------------------------------|----------------------------------------------------------------------------------------------------|
| 2. | The controllers that exist within the project appear on the table.<br>When you click the arrowhead to the left of "NJ_1", the categories of the variables defined for the NJ_1 controller appear. | Image: Marging Section     Port     Data Type     Variable       Position     Port     Data Type     Variable       192.168.     Image: Section Section     System Variables       Image: Variable Section     Image: Section Section     Image: Section Section       Image: Variable Section     Image: Section     Image: Section Section       Image: Variable Section     Image: Section Section     Image: Section Section Section                                                                                                    |
| 3. | Subsequently, when you click the<br>arrowhead to the left of "User<br>Variables", you can confirm the<br>variables defined as global<br>variables.                                                | HMI Settings       Variable Mapping ×         Position       Port       Data Type       Variable         192.168       ✓ Configured Devices       Image: Configured Devices       Image: Configured Devices         192.168       ✓ NJ_1       Image: Configured Devices       Image: Configured Devices         Variables       ✓ Configured Devices       Image: Configured Devices       Image: Configured Devices         Variables       ✓ Configured Devices       Image: Configured Devices       Image: Configured Devices         Variables       ✓ Configured Devices       Image: Configured Devices       Image: Configured Devices         ALM1       BOOL       Image: Configured Devices       Image: Configured Devices         ALM1       BOOL       Image: Configured Devices       Image: Configured Devices         Image: Configured Devices       Image: Configured Devices       Image: Configured Devices       Image: Configured Devices         ALM1       BOOL       Image: Configured Devices       Image: Configured Devices       Image: Configured Devices         ALM2       BOOL       Image: Configured Devices       Image: Configured Devices       Image: Configured Devices         Num1       INT       Image: Configured Devices       Image: Configured Devices       Image: Configured Devices       Image: Configured Devices                                                                                                    |
| 4. | Perform variable mapping for all the<br>user variables.<br>Select all the variables from "ALM1"<br>to "Start" and then right-click on the<br>rows to select "Create Device<br>Variable".          | HMI Settings       Variable Mapping ×         Position       Port       Data Type       Variable         192.168       NJ_1       Image: System Variables       Image: System Variables         Vuser Variables       Image: System Variables       Image: System Variables         ALM1       BOOL       Cut       Copy         Lamp       BOOL       Copy         Num1       INT       Paste         Num2       INT       Unclo         Start       BOOL       Redo         Search       Expand/Collapse All       Create Device Variable                                                                                                    |
| 5. | The NA variables are now created.<br>The names of the variables are<br>specified as " <i>Controller name_NJ</i><br>variable name".                                                                | Image: HMI Settings       Variable Mapping ×         Position       Port       Data Type       Variable         192.168.          ▼ © Configured Devices           ■           ■          192.168.          ▼ © System Variables           ■           ■             ■           ■           ■           ■           ■             ■           ■           ■           ■           ■           ■               ■           ■           ■           ■           ■               ■           ■           ■           ■               ■           ■           ■           ■               ■           ■           ■           ■               ■           ■           ■           ■               ■           ■           ■           ■             ■                                                                                                    |

6. The created variables are NA Training - NA\_1 - Sysmac Studio registered as the global variables for the NA project. 扰 🗗 🗔 🕍 🗛 🗛 Click [HMI]-[Data]-[Global ٩. P Ŵ ? Variables] and check if they are Multiview Explorer Global Variables 🗙 **•** 4 registered as the global variables. Data Type Name NA\_1 T Ð NJ\_1\_ALM1 Boolean Configurations and Setup NJ\_1\_ALM2 Boolean V HMI NJ\_1\_Lamp Boolean ▶ 🖮 Pages NJ\_1\_Num1 Short ▶ 🜒 User Alarms NJ\_1\_Num2 Short Controller Events NJ\_1\_Start Boolean 📲 Data Logging Data Groups Custom Keypads V 🗹 Data L. Data Types Global Variable

# 4 Creating Basic Pages

This chapter describes the procedure to create basic pages.

Images of Pages to Create

In this chapter, you are to create the following pages.

(1) Equipment Monitor

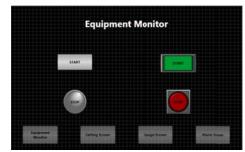

(3) Setting Screen

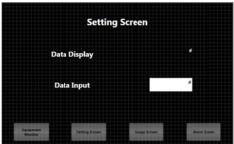

(5) Alarm Screen

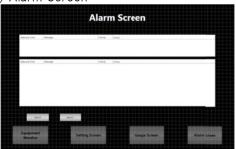

(6) Troubleshooter 1(PDF Display)

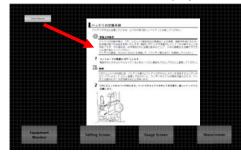

(2) Background

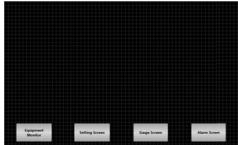

(4) Gauge Screen

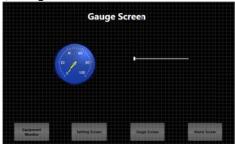

Troubleshooter 2(Video Display)

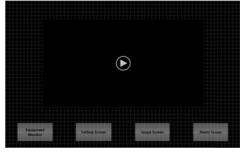

## 4-1 Adding Pages

## 4-1-1 Page Types

In NA, you can create the following three types of pages:

| Classification   | Description                                                              | NS Equivalents |
|------------------|--------------------------------------------------------------------------|----------------|
| Main pages       | The basic pages displayed during NA operation.                           | Basic screens  |
| Popup pages      | The pages that can be overlayed on another page.                         | Pop-up screens |
| Background pages | The pages that can be specified as background to overlay the main pages. | Sheets         |
| -                | Not supported in NA                                                      | Frames         |

\* The Background pages are to be created as the Main pages. You can specify a Main page as background from the Properties settings of the page.

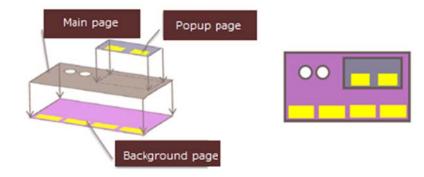

## 4-1-2 Adding Pages

 When you click the arrowhead of [Pages] under [HMI], you can see that a page has already been created.

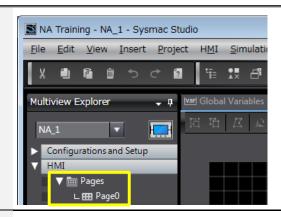

2. Right-click on [Pages] under [HMI] 📓 NA Training - NA\_1 - Sysmac Studio and select [Add]-[Page]. <u>File Edit View Insert Project HMI Simulation Too</u> Repeat the same action to create 5 í. P ŵ ? pages. Multiview Explore **,** 🏨 HMI -H Pages L 🖽 Page0 Configurations and Setup L 🖽 Page1 V HMI ∟ 🖽 Page2 Add Page L 🖽 Pag L 🖽 Page3 Page G 🛍 User Ala L 🖽 Page4

## 4-1-3 Creating Page Groups

#### • Pages and Page Groups

You can create multiple pages as a group. By grouping multiple pages, you can easily copy the multiple pages such as alarm/troubleshooter pages as a unit. In this subsection, you are to group the troubleshooter pages.

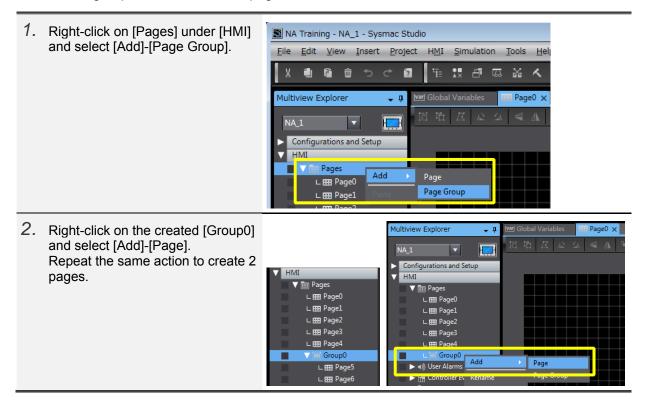

## 4-1-4 Changing the Page Names

In NA, the pages are managed by the names instead of the numbers.

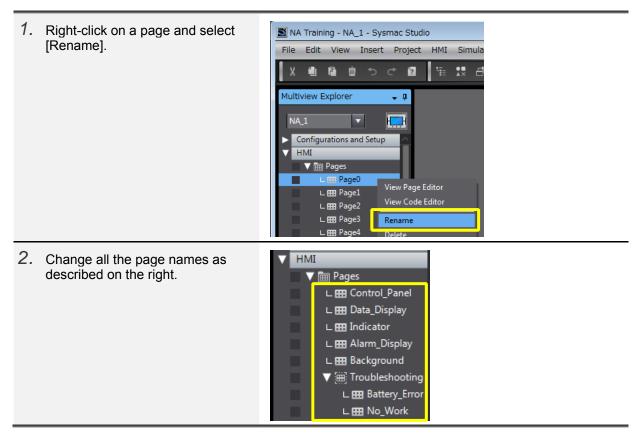

## 4-1-5 Specifying a Background Page

You can specify a background page for each page. The setting can be performed from [Properties].

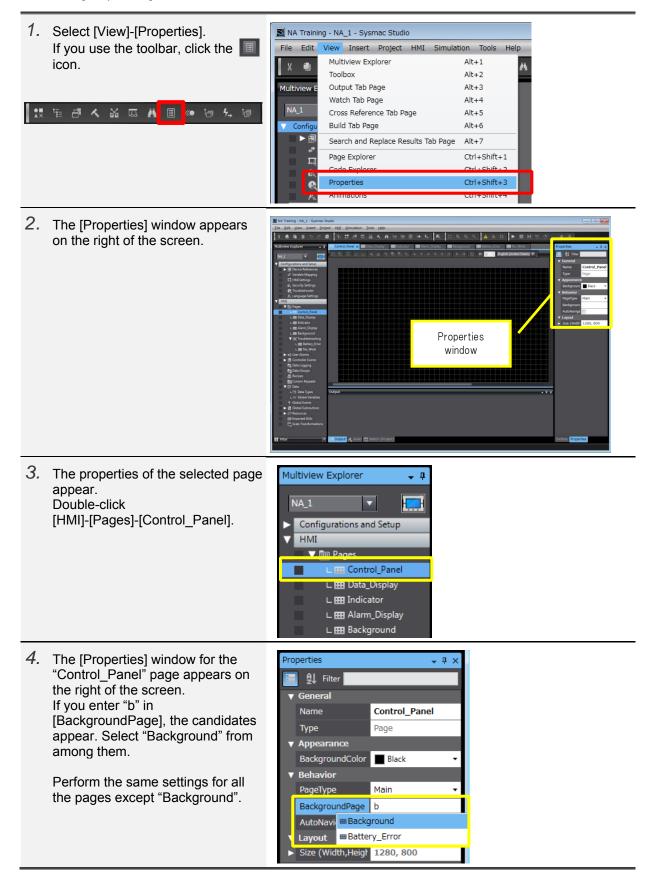

## 4-2 Creating ON/OFF Switches

## 4-2-1 Object Properties

IN the NA series, the functional parts laid out on pages are called "objects". In the NS series, the functional objects placed on pages are all defined only by "Properties". The objects in the NA series, in contrast, are defined by the categories including "Properites", "Events and Actions", and "Animations", all of which have their own window for setting.

For example, if you specify the appearance or variable of a switch, you use the "Properties" window. You use "Events and Actions" to perform settings for switching pages.

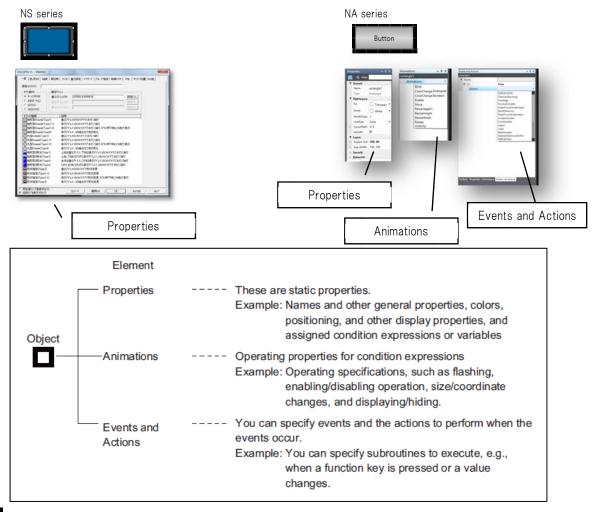

#### 4-2-2 Switches

There are 5 switch objects as described below. Use "Momentary Button" for ON/OFF momentary switches, or "Button" to switch pages.

| Button types                                      | Functions                                                             |  |
|---------------------------------------------------|-----------------------------------------------------------------------|--|
| Button A simple button with no particular action. |                                                                       |  |
| Momentary Button                                  | Sets the bit only while it is held down.                              |  |
| Reset Button Sets the bit to False when pressed.  |                                                                       |  |
| Set Button                                        | Sets the bit to True when pressed.                                    |  |
| Toggle Button                                     | Switches the bit between True and False when either turned on or off. |  |

## 4-2-3 Creating ON/OFF Switches

Create the START button on the "Control\_Panel" page. Drag and drop the object from the Toolbox to the page.

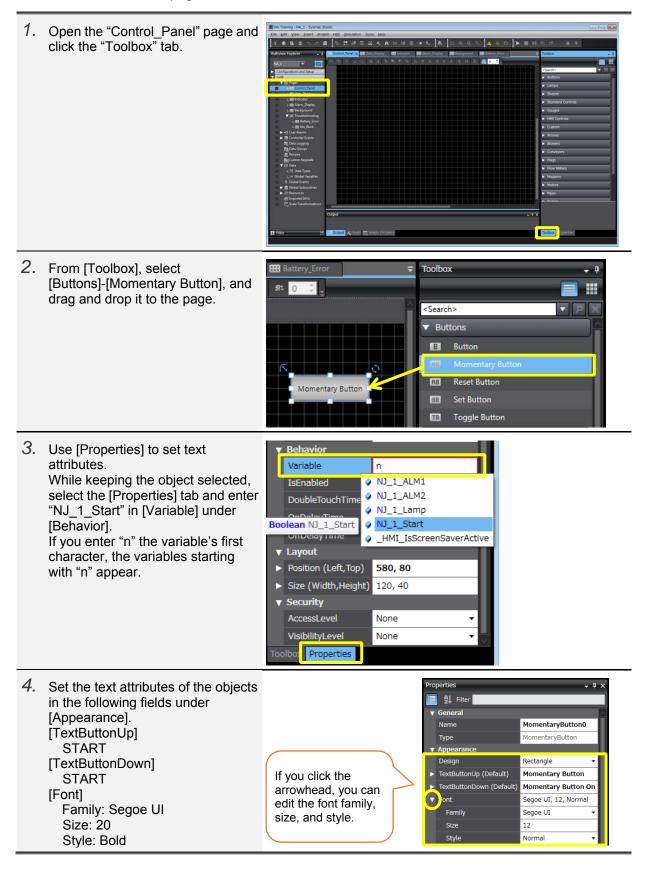

5. After placing the object on the page, you can change its size by START dragging the handle. You can move it by dragging itself. 6. You can also change the shape or [Changing shape] [Changing color] color with [Properties]. TextColorButtonUp Black Black nUp (Default) A:255 R:25 G:255 Solid Color Gradient Color Standard Colors START

## Additional Information

When you right-click on an item and click "Description", the description for the item appears at the bottom right of the screen.

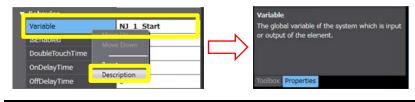

## 4-3 Creating Bit Lamps

## 4-3-1 Creating Bit Lamps

Create a Bit Lamp on the "Control\_Panel" page.

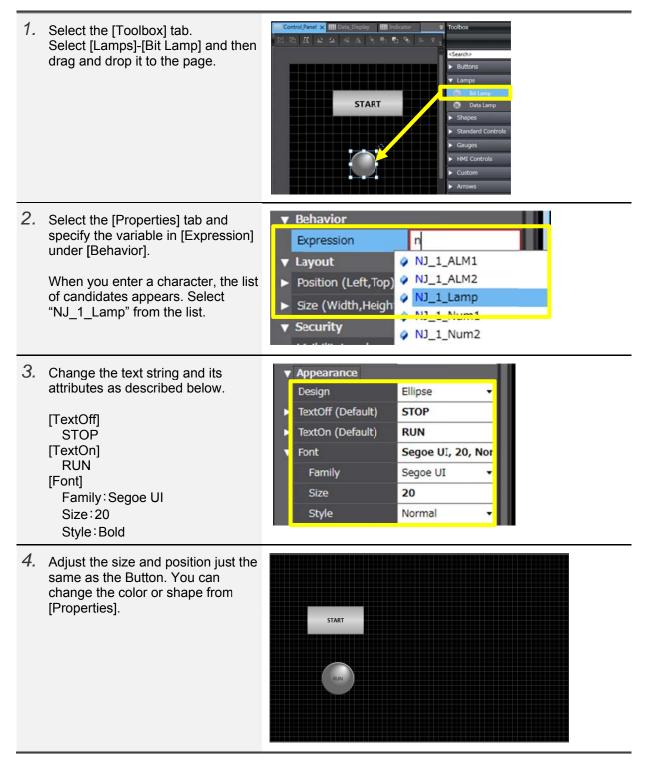

## Additional Information

In [Expression], you can specify a conditional expression using variables as described below:

How to specify [Expression]

When you assign a Boolean variable for an object such as Lamp, specify [Expression] under [Behavior] in [Properties] as below.

Example 1: To execute the function when a Boolean variable (blnSample) is True; blnSample=True

\* If the value is True, you can omit the [=True] part.

Example 2: To execute the function when an Integer variable (intSample) is less than 20;

intSample<20

Example 3: To execute a function when a Boolean variable (blnSample) is True and also when an Integer variable (intSample) is less than 20; (blnSample=True) AND (intSample<20)

Example 4: To set the value obtained by adding 100 to an Integer variable (intSample); intSample+100

## 4-3-2 Importing the NS Objects

You can import image files to be used for the designs of the objects such as buttons or lamps. This subsection describes the procedure to import the NS objects.

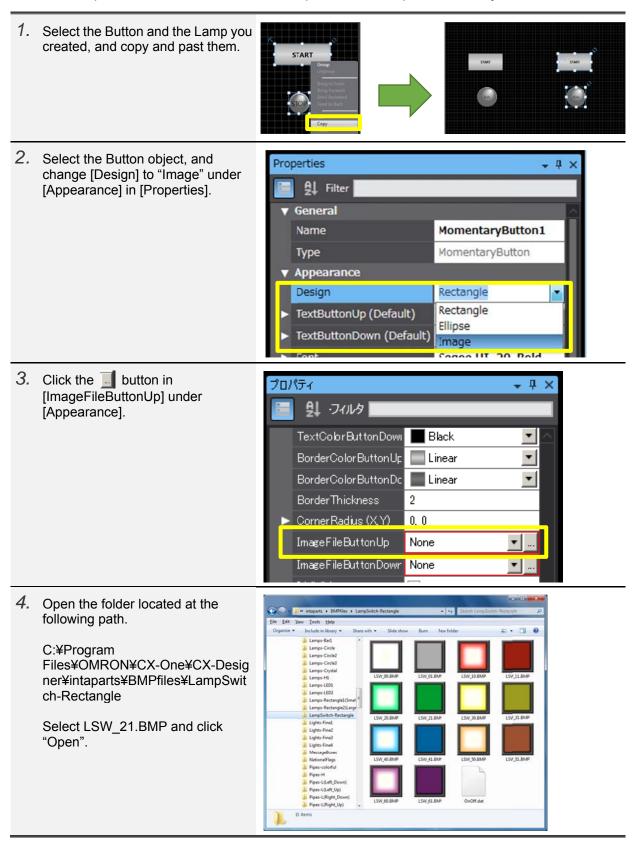

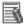

## Additional Information

To display the bmp file images on the Explorer as shown in Step 4, you must perform the following settings.

- 1) Select [START]-[Computer] and right-click on it to select [Properties].
- 2) Click [Advanced system settings] to open the [System Properties] dialog box.
- 3) Click the [Advanced] tab and click the [Settings...] button of the [Performance] field.
- 4) Check the checkbox of "Show thumbnails instead of icons".

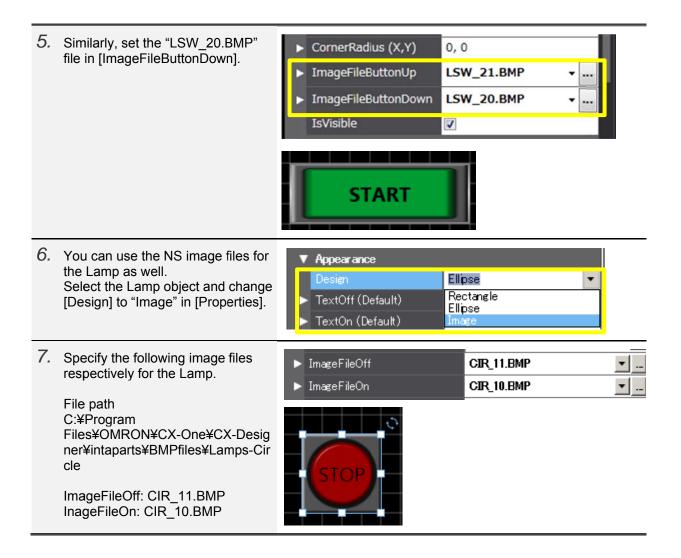

## 4-4 Creating Labels

## 4-4-1 Creating Labels

Create a Label on the "Control\_Panel" page.

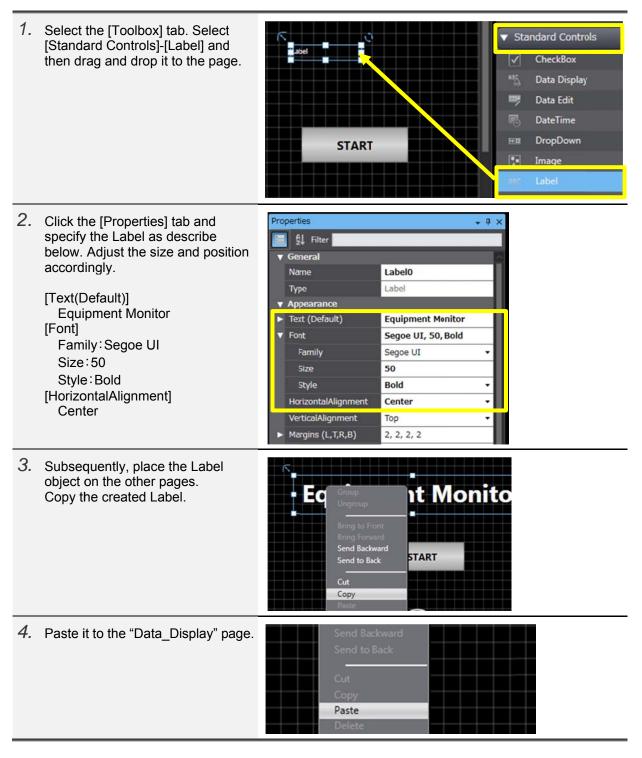

5. Change [Text (Default)] to "Setting Screen" in [Properties]. Properties • 4 × A Filter Name Label0 Type Label Appearance Setting Screen Text (Default) Setting Screen 6. Similarly, copy and paste the Label 《Indicator page》 respectively to the "Indicator" and "Alarm\_Display" pages and then modify the text respectively. Ch uge Screen «Alarm\_Display page» Alarm Screen

## 4-5 Off-line Testing 1

## 4-5-1 Build

Check if there is no error in the created pages to confirm that they operate properly.

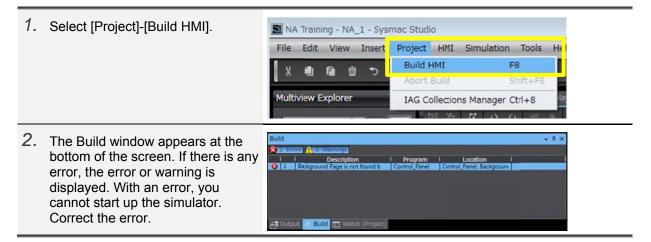

## 4-5-2 Simulation Only with the NA unit.

Perform simulation only with the NA unit.

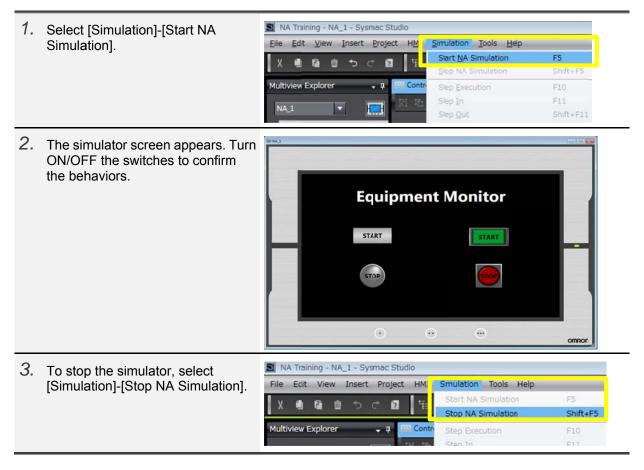

## 4-6 Creating the Button to Switch Pages

## 4-6-1 Events and Actions

To create a button to switch pages, perform settings to display the new page upon pressing the button. Use [Events and Actions] to perform such settings.

### Available Actions

| Actions                   | Description                                        |
|---------------------------|----------------------------------------------------|
| CallSubroutine            | Calls scripts (Visual Basic).                      |
| ClearUserAlarmLog         | Clears the alarm logs.                             |
| ClosePage                 | Closes the specified page.                         |
| SetVariable               | Sets the variable to a specified value.            |
| IncreaseVarible           | Increases the variable to a specified quantity.    |
| DecreaseVariable          | Decreases the variable by specifying the quantity. |
| DisableTouchScreenInput   | Disables the touch screen.                         |
| EnableTouchScreenInput    | Enables the touch screen.                          |
| EjectSDMemory             | Ejects the SD Memory card.                         |
| Logout                    | Makes the current user log out.                    |
| Login                     | Displays the log-in screen.                        |
| ResetVariable             | Sets the Boolean variable to False.                |
| SaveUserAlarmLogToFile    | Saves the alarm log in a file.                     |
| SetBrightness             | Changes the screen brightness.                     |
| SetLanguage               | Changes the current language.                      |
| ShowDocument (FullScreen) | Displays a document full-screen.                   |
| ShowDocument (Window)     | Displays a document to fit in the window.          |
| ShowPage                  | Displays a new page.                               |
| ShowPreviousPage          | Displays the previous page.                        |
| ShowSystemMenu            | Displays the system menu.                          |
| StartDataLogging          | Starts data logging.                               |
| StopDataLogging           | Stops data logging.                                |

### 4-6-2 Creating the Buttons to Switch Pages

Create the Buttons to switch pages on the "Background" page.

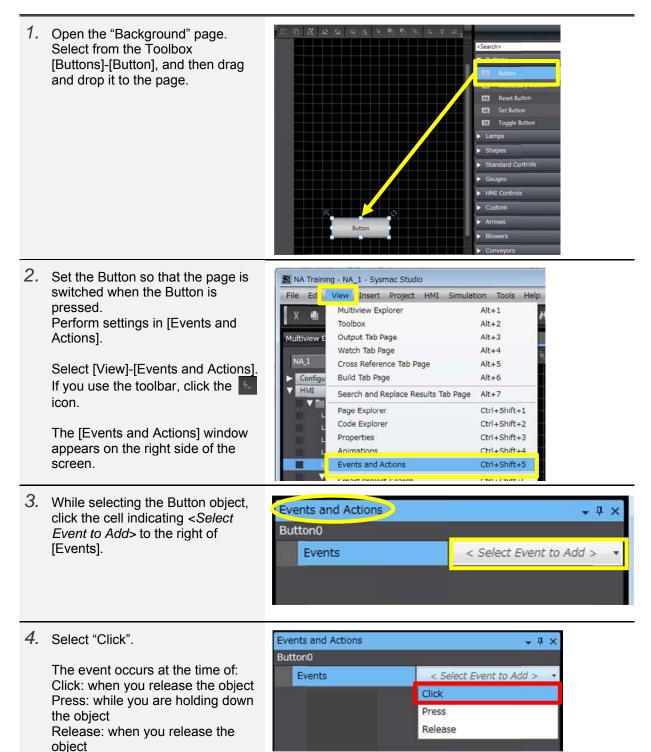

## Additional Information

For both *Click* and *Release*, the event occurs when the object is released, but the operation when the page is changed is different. If the page changes when an object set for *Click* is touched but not yet released, the event does not occur. If the page changes when an object set for *Release* is touched but not yet released, the event does occur.

|                                                                                                    | t the cell to the right of<br>ons], and select "ShowPage".                                                                                              | Events and Actors     ● 9 ×       Buttonol     < Select Event to Add > ●       ▼ Events     < Select Actor to Add > ●       ▼ [0]     Click     B       Actors     < Select Actor to Add > ●       BuzzerOn     BuzzerOn       BuzzerOn     BuzzerOn       ClosePage     DecreaseVarable       InvertVariable     Login       Login     SaveScreenshot       SaveScreenshot     SaveScreenshot       SaveScreenshot     SetUneType       SetInputGocis     SetLinputGocis       SetInputGocis     SetLinputGocis       ShowAccorrispie     ShowAccorrispie       ShowOccorrispie     ShowAccorrispie                                           |
|----------------------------------------------------------------------------------------------------|----------------------------------------------------------------------------------------------------|----------------------------------------------------------------------------------------------------|
| [Pag<br>"Con<br>This<br>switc<br>7. Next<br>Click<br>perfo<br>below<br>[Text<br>Ec<br>[Fon<br>Fa<br>Siz | t(Default)]<br>juipment Monitor                                                                                                    | Events and Actions       • 4 ×         Button0       < Select Event to Add > •         • (0)       Click         • Actions       < Select Action to Add > •         • (0)       ShowPage         PageName       d         Left       @Control_Panel         Top       No value         Properties       • 4 ×         • general       • 4 ×         Name       Button0         Type       Button         • Appearance       Design         Design       Rectangle         • Text (Default)       Equipment Monitor         • Font       Segoe UI         Size       20         Style       Bold                                                                                                    |
| swito<br>Copy<br>for sy                                                                                 | arly, create the Button to<br>th to the "Data_Display" page.<br>the previously created Button<br>witching pages, and paste it to<br>Data_Display" page. | HorizontalAlignment<br>VerticalAlignment<br>Equipment<br>Monitor<br>Monitor                                                                                                    |
|                                                                                                    | roperties], change [Text<br>ault)] to "Setting Screen".                                                                                                 | Properties   Image: Properties   Image: Properties |

| <ol> <li>In [Events and Actions], set<br/>"Data_Display" in [PageName].</li> </ol>                                                                                                    | Events and Action<br>Button1 | IS                | • 1                      | h ×  |
|----------------------------------------------------------------------------------------------------|------------------------------|-------------------|--------------------------|------|
|                                                                                                    | ▼ Events                     | (a)               | < Select Event to Add >  | *    |
|                                                                                                    | ▼ [0]                        |                   | Click                    | ŵ    |
|                                                                                                    | ▼ Actions                    |                   | < Select Action to Add > | *    |
|                                                                                                    | ▼ [0]                        |                   | ShowPage                 | ŵ    |
|                                                                                                    | Pag                          | eName             | d                        |      |
|                                                                                                    | Left                         |                   | ∎Data_Display            |      |
| <ul> <li>"Alarm_Display" pages<br/>respectively.</li> <li>1) Copy and past the Button to the<br/>respective pages.</li> <li>2) In [Properties], change the text<br/>to "Gauge Screen" and "Alarm<br/>Screen" respectively.</li> <li>3) In [Events and Actions], change<br/>[PageName] to "Indicator" and<br/>"Alarm_Display" respectively.</li> </ul> |                              |                   |                          |      |
| <i>12.</i> Last, adjust the size and position of each Button.                                                                                                    | Equipment<br>Monitor         | Setting<br>Screen |                          | larm |

\* The "Background" page is specified as a background. You can confirm the page when opening the "Control\_Panel" page.

| Ec                   | Equipment Monitor |       |       |
|----------------------|-------------------|-------|-------|
| ST                   | ART               | STAR  |       |
| ST                   | ОР                |       |       |
| Equipment<br>Monitor | Setting           | Gauge | Alarm |

## 4-7 Creating Data Display/Edit Objects

## 4-7-1 Creating Data Display Objects

Create on the "Data\_Display" page a Data Display object.

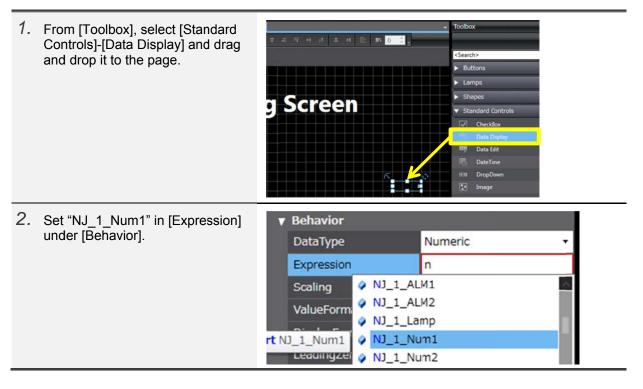

### 4-7-2 Creating Data Edit Objects

Create on the "Data\_Display" page a Data Edit object.

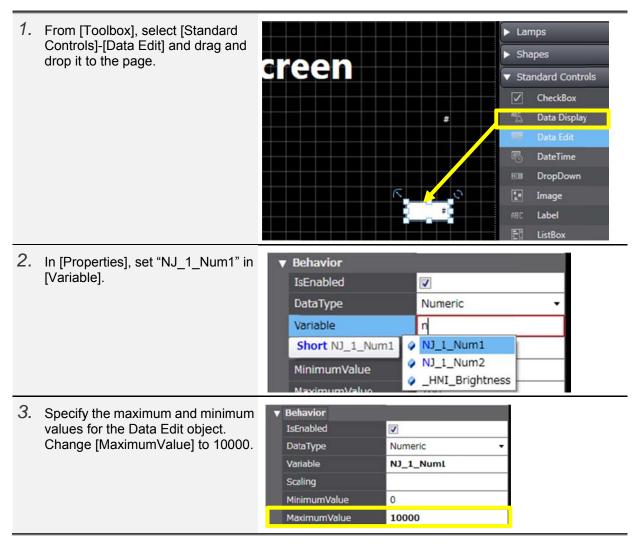

### 4-7-3 Batch Modification of Objects by the Page Explorer

The Page Explorer displays the objects included in the pages in the tree format. It allows you to edit the properties including the text size and others that are common to the objects which have been already placed on the pages. It is useful especially when editing the duplicated objects.

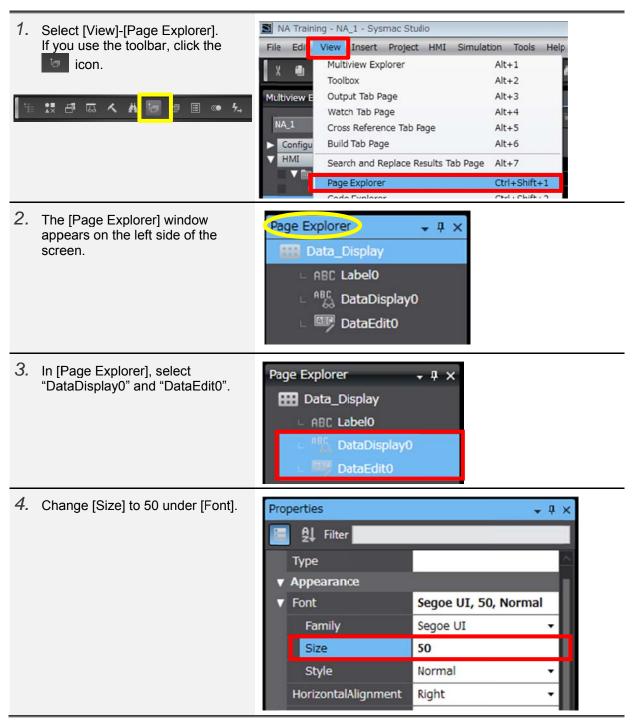

5. Modify the objects' sizes and adjust the positions.

# 4-7-4 Creating the Labels

Create the Labels of the Data objects.

| Co                | rom [Toolbox], select [Standard<br>ontrols]. Drag and drop two Label<br>bjects to the page. | Kabel<br>Kabel<br>K | ndard Controls<br>CheckBox<br>Data Display<br>Data Idit<br>DateTme<br>DropDown<br>Image<br>Label<br>ListBox<br>RadioButton<br>Slider<br>TabControl<br>TextBox |
|-------------------|---------------------------------------------------------------------------------------------|----------------------------------------------------------------------------------------------------|----------------------------------------------------------------------------------------------------|
| (D                | [Properties], change [Text<br>Default)] to [Data Display] and<br>Data Input] respectively.  | <ul> <li>▼ Appearance</li> <li>▶ Text (Default)</li> </ul>                                                                                                    | Data Display                                                                                                    |
|                   |                                                                                             | <ul> <li>▼ Appearance</li> <li>▶ Text (Default)</li> </ul>                                                                                                    | Data Input                                                                                                    |
|                   | hange the font settings to [Size:<br>0] and [Style: Bold].                                  | ▼ Font<br>Family<br>Size<br>Style                                                                                                    | Segoe UI, 40, BoldSegoe UI▼40▼Bold▼                                                                                                    |
| <b>4</b> . Ac the | djust the sizes and positions of e Label objects.                                           | Setting                                                                                                    | Screen                                                                                                    |
|                   |                                                                                             | Data Display                                                                                                    | #                                                                                                    |
|                   |                                                                                             | Data Input                                                                                                    | #                                                                                                    |
|                   |                                                                                             | Equipment<br>Monitor                                                                                                    | Soupe Screen Alarm Screen                                                                                                    |

## 4-8 Creating Gauges

## 4-8-1 Gauge Objects

The Gauge objects display the digital values of variables in the analog format. The NA series provides two basic gauge types.

| Types            | Description                                                                                         | Appearance        |
|------------------|----------------------------------------------------------------------------------------------------|-------------------|
| Linear Gauge     | Linearly displays fluctuation of the analog<br>values.<br>Can be placed vertically or horizontally. | 0 20 40 60 80 100 |
| Rotational Gauge | Displays fluctuation of the analog values in a rotational angle format.                             |                   |

### 4-8-2 Creating Gauges

Create a Gauge on the "Indicator" page.

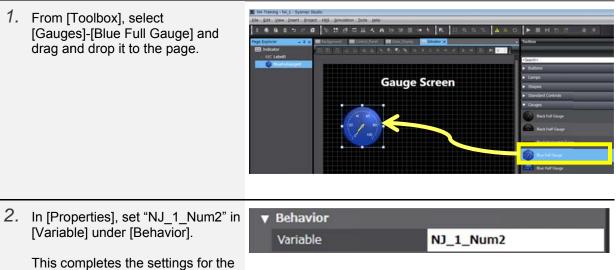

This completes the settings for the gauge. The tick appearance can be changed in [Properties].

## 4-8-3 Creating Sliders

Create a Slider for checking the operation.

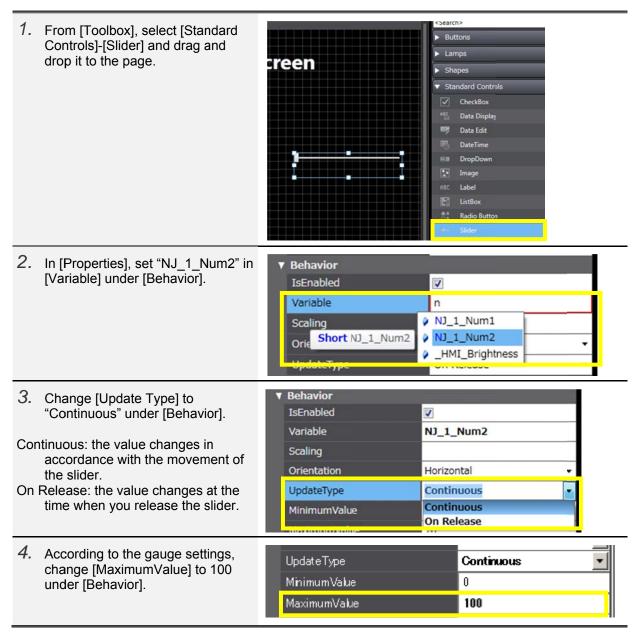

## 4-9 Off-line Testing 2

## 4-9-1 Off-line Testing 2

Build the project and start up the simulator.

### [Operation Check 1]

- (1) Click the [Setting Screen] Button to switch the page.
- (2) When you click the Data Edit object, a numeric keypad appears. Specify a value and click the Enter key.

| Se                       | tting Scree                   | n                        |              |
|--------------------------|-------------------------------|--------------------------|--------------|
| Data Display             | 5000<br>Marc 10000<br>Mr: 0   | 50                       | 000          |
| Data Input               | 7 8 9 +/-<br>4 5 6 =<br>1 2 3 | 50                       | 000          |
|                          | 0 . Clear<br>Gancel Enter     |                          |              |
| Equipment Setting Screen | en Gaug                       | ge S <mark>cre</mark> en | Alarm Screen |

### [Operation Check 2]

- (1) Click the [Gauge Screen] Button to switch the page.
- (2) Operate the Slider and confirm that the needle of the Gauge moves in accordance with the slider movement.

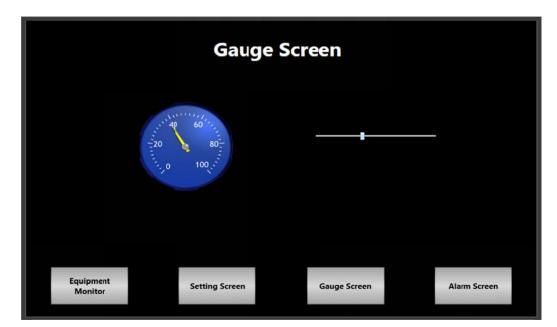

### 4-10 Creating Alarms

### 4-10-1 Alarm Mechanism

Just as the conventional PTs, the NA has the function to manage alarms that give the users the warnings of errors and problems occurred in the machines. The NA's alarm mechanism is prepared to combine the following two schems depending on the environment where the system is established.

(1) Managing the alarm list/log on the NA side (HMI alarms)

In the "HMI Alarms" scheme, the PT has the alarm processing function. Therefore, alarm management by the controller is simple. This scheme is often selected when multi-vendor support of controllers is required.

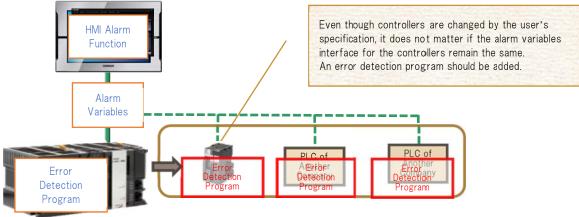

### (2) Managing the alarm list/log on the NJ side (Troubleshooter)

In the "Troubleshooter" scheme, the controller has the event processing function, and the PT only displays the events. This makes the entire management including the PT simple, and allows the users to reduce design man-hours. Therefore, this scheme is used for the system in which the configuration of NJ and NA is fixed.

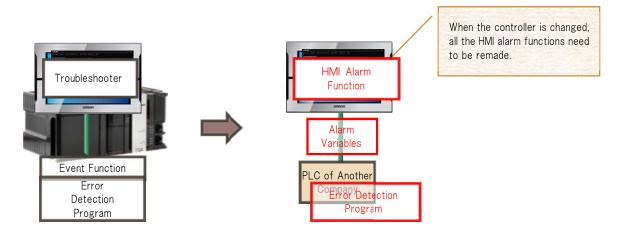

# 4-10-2 Creating Alarm Lists

First, create an alarm list.

| 1. | Double-click to open [HMI]-[User<br>Alarms]-[Group0].                                                                                                    | <ul> <li>HMI</li> <li>Pages</li> <li>□ □ Data_Display</li> <li>□ □ Indicator</li> <li>□ □ Alarm_Display</li> <li>□ □ Background</li> <li>□ □ Battery_Error</li> <li>□ □ Battery_Error</li> <li>□ □ No_Work</li> <li>▼ ⊲) User Alarms</li> </ul>                         |
|----|----------------------------------------------------------------------------------------------------|----------------------------------------------------------------------------------------------------|
| 2. | Right-click on the Edit Pane and select "Add".                                                                                                    | Indicator       Image: Alarm_Display       Image: Background       Image: Battery_Error       Image: Battery_Error         Group Display Name       Name       Alarm ID       Alarm Code       Expression         Add       Out       Out       Out       Out       Out |
| 3. | Register the following alarms<br>respectively.<br><alarm1><br/>· Name: Battery_Error<br/>· Expression: NJ_1_ALM1<br/>· Message: Battery voltage is low.<br/>Replace the battery.<br/><alarm2><br/>· Name: No_Work<br/>· Expression: NJ_1_ALM2<br/>· Message: No work exists. Place<br/>a work in front of the<br/>sensor.</alarm2></alarm1> | Group Displey Name<br>Name<br>Battey: From Do Sattery: Error<br>No Work<br>No Work<br>No Work<br>No Work<br>No Work Subto: Pace a work in front of the sensor<br>No Work Subto: Pace a work in front of the sensor                                                      |

### 4-10-3 Displaying the Troubleshooter

Perform settings so that the troubleshooter is displayed when confirming errors.

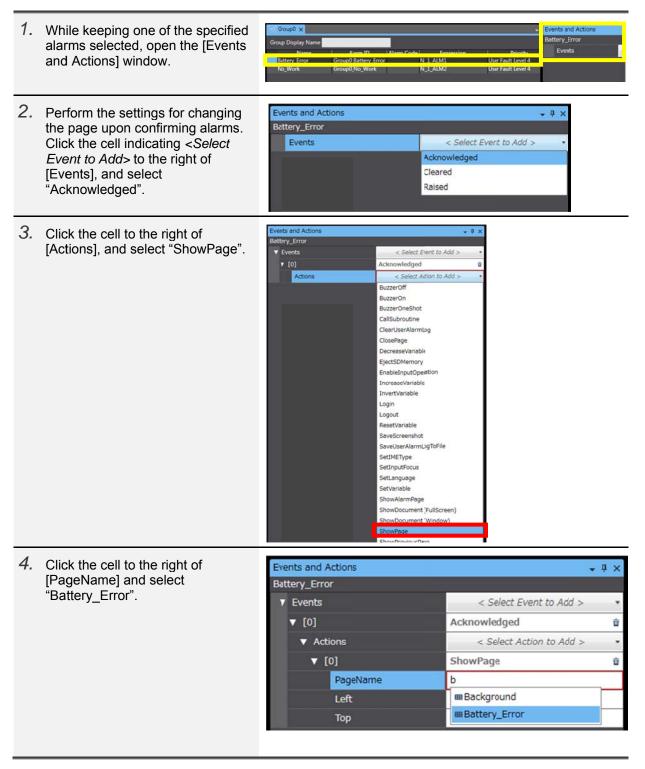

| 5.                   | 5. Similarly for the No Work error, | Events and Actions         | + # ×                     |
|----------------------|-------------------------------------|----------------------------|---------------------------|
|                      | perform the settings so that the    | No_Work                    |                           |
|                      | "No_Work" page is displayed when    | ▼ Events                   | < Select Event to Add > • |
| confiring the error. | confiring the error.                | ▼ [0]                      | Acknowledged 🖞            |
|                      | ▼ Actions                           | < Select Action to Add > • |                           |
|                      | ▼ [0]                               | ShowPage û                 |                           |
|                      |                                     | PageName                   | No_Work                   |
|                      | Left                                | No value                   |                           |
|                      | Тор                                 | No value                   |                           |

### 4-10-4 Creating Alarm Objects (Active Display Mode)

The Alarm objects include the mode in which to display the currently raised alarms (Active Display Mode) and the other mode in which to display the log (Log Display Mode). First, create the Active Display Mode Alarm object.

1. Open the "Alarm\_Display" page and drag and drop to the page from [Toolbox] the [User Alarms Viewer] object under [HMI Controls].

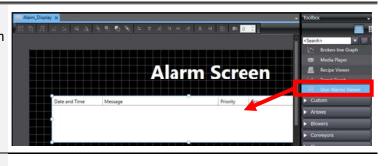

2. Use [Properties] to change text attributes and others.

## 4-10-5 Creating Alarm Objects (Log Display Mode)

Create the object that displays alarm logs.

| 1. | From [Toolbox], select [User<br>Alarms Viewer] and drag and drop<br>it to the page. | 1000        | Monopolary X                                                                                                    |                                                      | Toolbox       Search>       > Scharson Luttross       → Sanaron Luttross       → Bioversize       ↓ H4t Controsi       ↓·· Brokensize Graph       Image: Media Royer       ▲ Roope Neversize       ↓·· Trend Graph       For Doer Auron Viewers       ▶ Arrows       ▶ Blowers |  |
|----|-------------------------------------------------------------------------------------|-------------|----------------------------------------------------------------------------------------------------|------------------------------------------------------|----------------------------------------------------------------------------------------------------|--|
| 2. | Open the [Properties] widnow and<br>check the checkbox of<br>"HistoricalMode".      | T<br>F<br>F | Behavior<br>IsEnabled<br>HistoricalMode<br>Layout<br>Position (Left,Top)<br>Size (Width,Height)<br>Security<br>AccessLevel<br>VisibilityLevel | IOO, 340         1080, 260         None         None |                                                                                                    |  |

## 4-10-6 Creating a Switch to Cause Alarms

To check operations, create a switch that causes alarms.

1. Place a Momentary Button on the page.

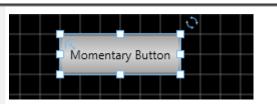

2. Specify the properties as described below.

[TextButtonUp(Default)] Alarm1 [TextButtonDown(Default)] Alarm1 [Variable] NJ\_1\_ALM1

3. Copy and paste the object, and specify the properties as described below.

[TextButtonUp(Default)] Alarm2 [TextButtonDown(Default)] Alarm2 [Variable] NJ\_1\_ALM2

### 4-11 Displaying PDF Files

### 4-11-1 Displaying PDF Files

Perform the settings for displaying a PDF file when pressing a Button.

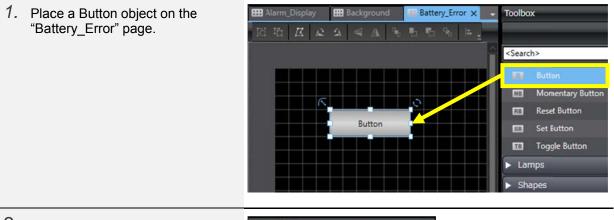

 In [Events and Actions], perform the settings for displaying the document when clicking the Button. Select "Click", and then "ShowDocument (Full Screen)".

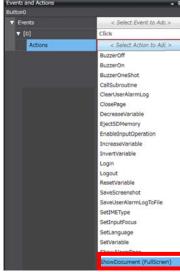

3. Select the PDF file to display. Click the button and select "Battery Replacment Procedure.pdf" from the desktop.

This completes the settings in [Evens and Actions].

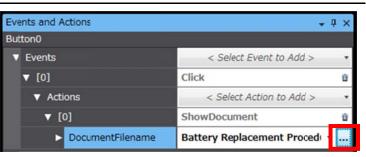

4. In [Properties], change [Text(Default)] to "Show Manual".

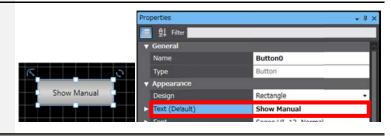

### 4-12 Displaying Videos

### 4-12-1 Displaying Videos

Perform the settings for displaying videos.

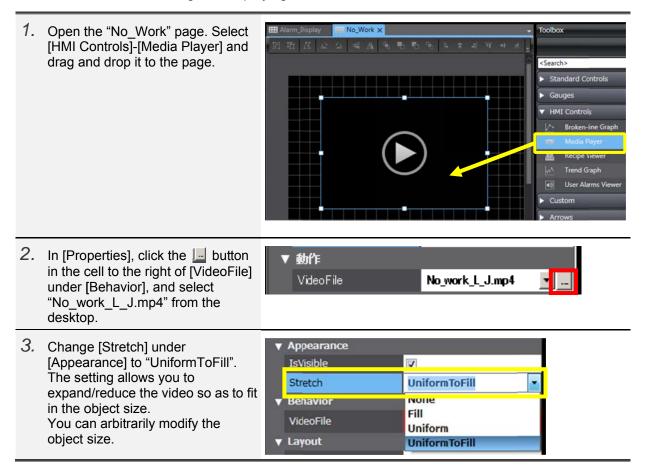

# 5 Check on the Actual Unit

This chapter describes the procedure to transfer the project data of Sysmac Studio to an NA unit to check the operation.

If you do not have any actual unit, you can check the operation with the integrated simulation function described in Chapter 6.

### 5-1 Creating a Ladder

### 5-1-1 Creating a Ladder

Input the ladder for checking the operation.

| 1. | Change the project to "NJ_1".                                             | NA Training - NA_1 - Sysmac Studio                                                                             |
|----|---------------------------------------------------------------------------|----------------------------------------------------------------------------------------------------|
|    |                                                                           | File Edit View Insert Project HMI Simu                                                                         |
|    |                                                                           | X 🖲 🖻 🗇 ぐ 🙆 🏗 👯                                                                                                |
|    |                                                                           | Multiview Explorer                                                                                             |
| 2. | Double-click<br>[Programming]-[POU]-[Programs]-[<br>Program0]-[Section0]. | <ul> <li>Programming</li> <li>POUs</li> <li>♥ 	Programs</li> <li>♥ 	Program0</li> <li>■ L 	Section0</li> </ul> |
| 3. | Enter the ladder program shown on the right.                              | Start Lamp                                                                                                    |

## 5-2 Synchronization

## 5-2-1 Synchronization with NJ

To transfer the configurations and settings as well as the programs of the NJ, synchronize with the NJ.

| 1. | Select<br>[Controller]-[Communications<br>Setup…].                                                                                                    | t <u>Controller</u> <u>Simulation</u> <u>Tools</u> <u>Help</u><br><u>Communications</u> <u>Setup</u><br>Change De <u>v</u> ice<br><u>O</u> nline Ctrl+W                                                                                                    |
|----|----------------------------------------------------------------------------------------------------|----------------------------------------------------------------------------------------------------|
| 2. | Select "Ethernet connection via a hub".                                                                                                    | Communications Setup<br>Connection type<br>Seter a method is connect with the Costroker to use every time you go online.<br>Direst connection via USB<br>Direst connection via USB<br>Direct connection via USB<br>Direct conn |
| 3. | Enter the IP address<br>(192.168.250.1) of the controller to<br>be connected in [Remote IP<br>Address].<br>Click [Ethernet Communications<br>Test] and confirm that "Test OK"<br>appears. Then click [OK]. |                                                                                                    |
| 4. | Click the icon to connect to NJ online.                                                                                                    |                                                                                                    |
| 5. | Click the oil icon to execute synchronization.                                                                                                    |                                                                                                    |
| 6. | Cilck [Transfer To Controller].                                                                                                    | Security of the second second                                                                                                    |
| 7. | This completes the settings on the NJ side.                                                                                                    |                                                                                                    |

## 5-2-2 Synchronization with NA

Subsequently, synchronize with NA to transfer the configurations and settings as well as the programs of the NA.

| 1. | Swtich the project to "NA_1".                                                                                                    | Multiview Explorer<br>NJ_1<br>NJ_1<br>Setup<br>W EtherCAT                                                                                                    |
|----|----------------------------------------------------------------------------------------------------|----------------------------------------------------------------------------------------------------|
| 2. | Select [HMI]-[Communications Setup].                                                                                                    | HMI Simulation Tools Help<br>Communications Setup                                                                                                    |
| 3. | Select "Ethernet connection via a hub".                                                                                                    | Connection Type<br>Select a method to connect with the device to use every time you go online.<br>Direct connection via USB<br>Chined connection via USB<br>Direct connection via USB<br>Direct connection via Direct connection via Direct connection v |
| 4. | Enter the IP address of the NA to<br>be connected in [Remote IP<br>Address].<br>Click [Test] and confirm that "Test<br>OK" appears. Then click [OK]. | Remote IP Address<br>Specify IPAddress 192 . 168 . 2502<br>Test<br>Test OK                                                                                                    |
| 5. | Click the icon to connect to NA online.                                                                                                    |                                                                                                    |
| 6. | Click the oil icon to execute synchronization.                                                                                                    |                                                                                                    |
| 7. | Click [Transfer To Device].                                                                                                    | Synchronation           Image: Secure State Control Cont Control Control Contender Contende Control Control Control Control Contende Contende                                                                                                    |

### 5-3 Operations

### 5-3-1 Checking Operations

Check the operations on each page.

### (1) Equipment Monitor

The Lamp objects light up while a START Button is held down. The indications of the switches and lamps change when turning ON/OFF the switches.

### (2) Setting Screen

When you specify the data input, the value is displayed.

### (3) Gauge Screen

When you move the slider, the needle of the gauge moves in accordance with the slider movement.

### (4) Alarm Screen

Press the Alarm1/Alarm2 Buttons to confirm that the respective Alarms are raised. • For Alarm1, the Button to show the manual appears when the alarm is confirmed. When you press the Button, the PDF file that explains how to replace batteries is displayed.

·For Alarm2, a video is played when the alarm is confirmed.

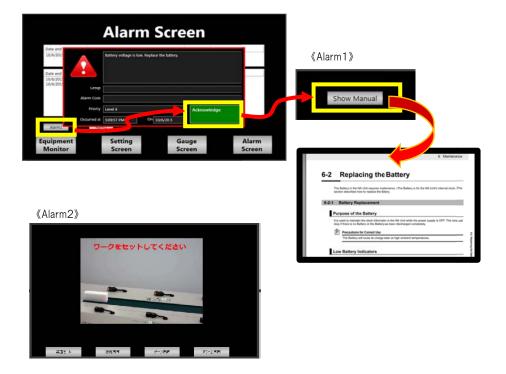

# 6 Integrated Simulation

When you do not have an actual NJ or NA unit, you can confirm the NJ programs and NA operations using the integrated simulation function as described below.

| 1. | Click [Simulation]-[Run with                                                                                      | Simulation Tools Help                                     |                                                               |  |
|----|----------------------------------------------------------------------------------------------------|-----------------------------------------------------------|---------------------------------------------------------------|--|
|    | Controller Simulator].                                                                                            | Start NA Simulation                                       | F5                                                            |  |
|    |                                                                                                    | Stop NA Simulation                                        | Shift+F5                                                      |  |
|    |                                                                                                    | Step <u>E</u> xecution                                    | F10                                                           |  |
|    |                                                                                                    | Step In                                                   | F11                                                           |  |
|    |                                                                                                    | Step <u>O</u> ut                                          | Shift+F11                                                     |  |
|    |                                                                                                    | <u>C</u> ontinue                                          | F6                                                            |  |
|    |                                                                                                    | Set/Clear Breakpoint                                      | F9                                                            |  |
|    |                                                                                                    | Clear <u>A</u> ll Breakpoints                             | Ctrl+Shift+F9                                                 |  |
|    |                                                                                                    | Run with Controller Simula                                | ator                                                          |  |
| 2. | Select the controller to use in the<br>integrated simulation, and click<br>[OK].                                  | Simulator Option Please select a controller to Controller | o use in this Integrated Simulation.          NJ_1         OK |  |
| З. | The Equipment Monitor Screen<br>appears. Confirm that when you<br>press the [START] button the<br>Lamps light up. | Start                                                     | nt Monitor                                                    |  |
|    |                                                                                                    | Equipment Setting Screen Monitor                          | Gauge Screen Alarm Screen                                     |  |

# 7 Reference Materials

# 7-1 Correspondence Table of Data Types between the NJ-series Controllers and the PTs

## 7-1-1 Data Types

Following is the correspondence of data types between the NJ-series controllers and the PTs.

| Data Types of the NJ-series<br>Controllers | Data Types of the PTs |
|--------------------------------------------|-----------------------|
| BOOL                                       | Boolean               |
| INT                                        | Short                 |
| DINT                                       | Integer               |
| LINT                                       | Long                  |
| UINT                                       | UShort                |
| WORD                                       |                       |
| UDINT                                      | UInteger              |
| DWORD                                      |                       |
| ULINT                                      | Ulong                 |
| LWORD                                      |                       |
| REAL                                       | Single                |
| LREAL                                      | Double                |
| STRING                                     | String                |
| SINT                                       | SByte                 |
| USINT                                      | Byte                  |
| BYTE                                       |                       |
| TIME                                       | TimeSpan              |
| DATE                                       | Date                  |
| DATE_AND_TIME                              | ]                     |
| TIME_OF_DAY                                |                       |

## 7-2 NA Series Lineup

## 7-2-1 NA Series Lineup

The NA series offers the lineup of 7-inch, 9-inch, 12-inch and 15-inch screen sizes. The model differs depending on the screen size.

| Models      | NA5-15W0000 | NA5-12W0000 | NA5-9W0000 | NA5-7W0000 |
|-------------|-------------|-------------|------------|------------|
| Screen Size | 15 inches   | 12 inches   | 9 inches   | 7 inches   |

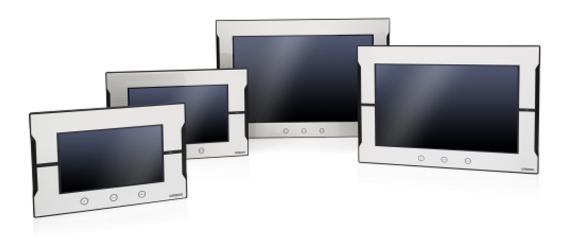

# **Revision History**

| Revision code | Date           | Revised content     |
|---------------|----------------|---------------------|
| 01            | September 2015 | Original production |

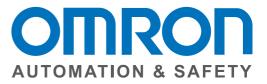

### OMRON AUTOMATION AND SAFETY • THE AMERICAS HEADQUARTERS • Chicago, IL USA • 847.843.7900 • 800.556.6766 • www.omron247.com

OMRON CANADA, INC. • HEAD OFFICE Toronto, ON, Canada • 416.286.6465 • 866.986.6766 • www.omron247.com

OMRON ELECTRONICS DE MEXICO • HEAD OFFICE México DF • 52.55.59.01.43.00 • 01-800-226-6766 • mela@omron.com

OMRON ELECTRONICS DE MEXICO • SALES OFFICE Apodaca, N.L. • 52.81.11.56.99.20 • 01-800-226-6766 • mela@omron.com

OMRON ELETRÔNICA DO BRASIL LTDA • HEAD OFFICE São Paulo, SP, Brasil • 55.11.2101.6300 • www.omron.com.br OMRON ARGENTINA • SALES OFFICE Cono Sur • 54.11.4783.5300

**OMRON CHILE • SALES OFFICE** Santiago • 56.9.9917.3920

OTHER OMRON LATIN AMERICA SALES 54.11.4783.5300

OMRON EUROPE B.V. • Wegalaan 67-69, NL-2132 JD, Hoofddorp, The Netherlands. • +31 (0) 23 568 13 00 • www.industrial.omron.eu

Authorized Distributor:

#### **Automation Control Systems**

- Machine Automation Controllers (MAC) 
   Programmable Controllers (PLC)
- Operator interfaces (HMI) 
   Distributed I/O 
   Software

### **Drives & Motion Controls**

- Servo & AC Drives 
   Motion Controllers & Encoders
- **Temperature & Process Controllers**
- Single and Multi-loop Controllers

### **Sensors & Vision**

- Proximity Sensors 
   Photoelectric Sensors 
   Fiber-Optic Sensors
- Amplified Photomicrosensors 
   Measurement Sensors
- Ultrasonic Sensors 
   Vision Sensors

#### Industrial Components

- RFID/Code Readers
   Relays
   Pushbuttons
   Indicators
- Limit and Basic Switches 
   Timers 
   Counters 
   Metering Devices
- Power Supplies

#### Safety

• Laser Scanners • Safety Mats • Edges and Bumpers • Programmable Safety Controllers • Light Curtains • Safety Relays • Safety Interlock Switches

© 2015 Omron Electronics LLC